## *OverNet Computer Services*

*Mechanic helpdesk query*

## *How To Change The Vehicle Sticker Names.*

This process shows how Mechanic can change the names of the sticker fields for all the existing vehicles.

This is useful when the types of reminders that are used are changed over the years, and so the field names are also changed.

STEP 1: Edit the default vehicle - which is rego code [] - and change the sticker names as required.

STEP 2: When the Mechanic system is not being used…

- 1. Enter the support password, (from the main menu, select option 6 and enter the password).
- 2. Press Ctrl-Alt-V to display the vehicle ladder.
- 3. Press Ctrl-U to update all the vehicles.

It will take several minutes to update all the vehicles.

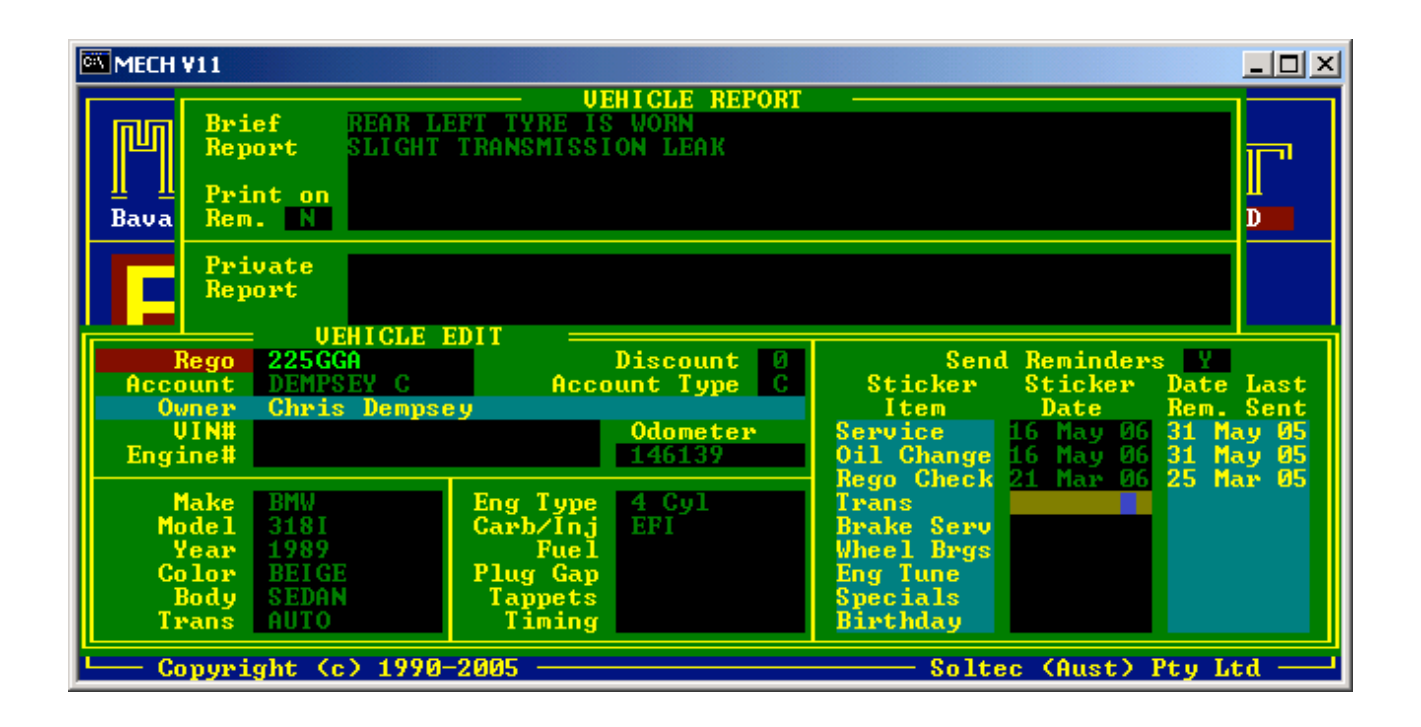

*© Copyright Notice:*

*This document is copyright to OverNet Computer Services. Reproduction in any way whatsoever without the express written permission of OverNet Computer Service is strictly prohibited. Any infringement will be pursued to the full extent of the law.*

*OverNet Computer Services 9 Cerutty Way, Wantirna South, Victoria, Australia, 3152. Ph. 1300-880-193 Fax.(03) 9801-6114 Website. www.overnet.net.au*